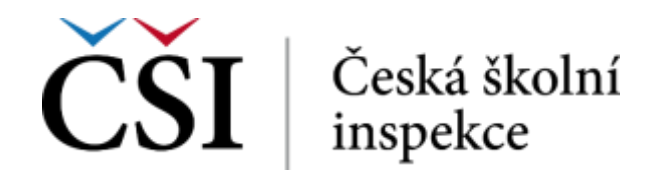

## **Manuál pro školy – Inspekční elektronické zjišťování (INEZ)**

## **Obsah:**

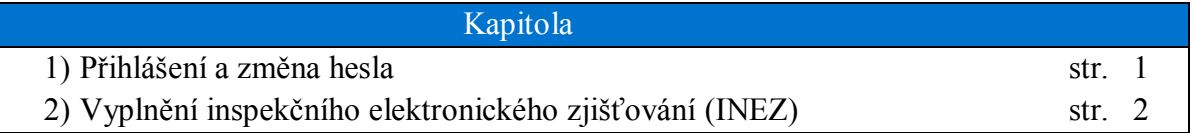

## **1) Přihlášení do aplikace**

1. Pro přístup na adrese https://inspis.csicr.cz použijte **heslo**, které jste obdrželi e-mailem po registraci do systému InspIS DATA, **uživatelským jménem** je e-mailová adresa, pod kterou jste se zaregistrovali.

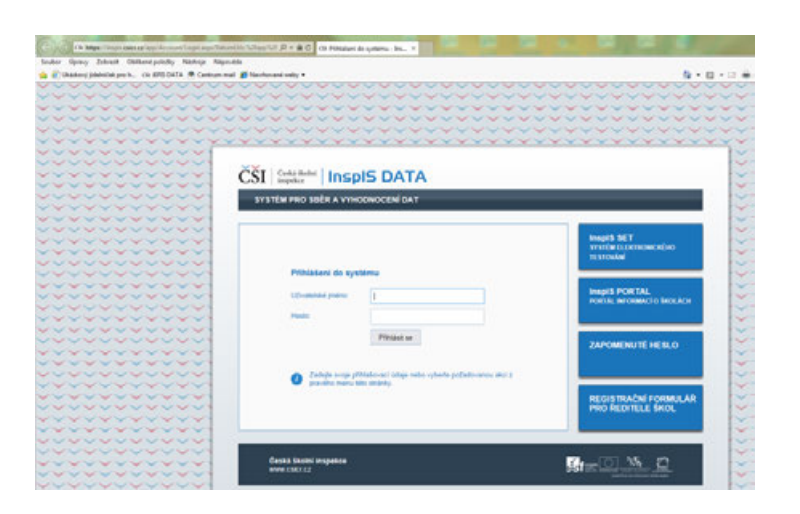

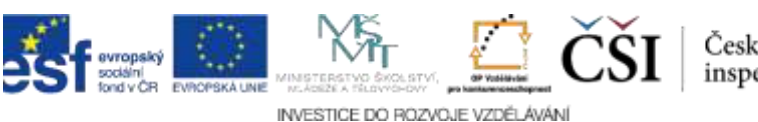

2. Po přihlášení lze změnit přístupové heslo (minimální počet znaků je 6).

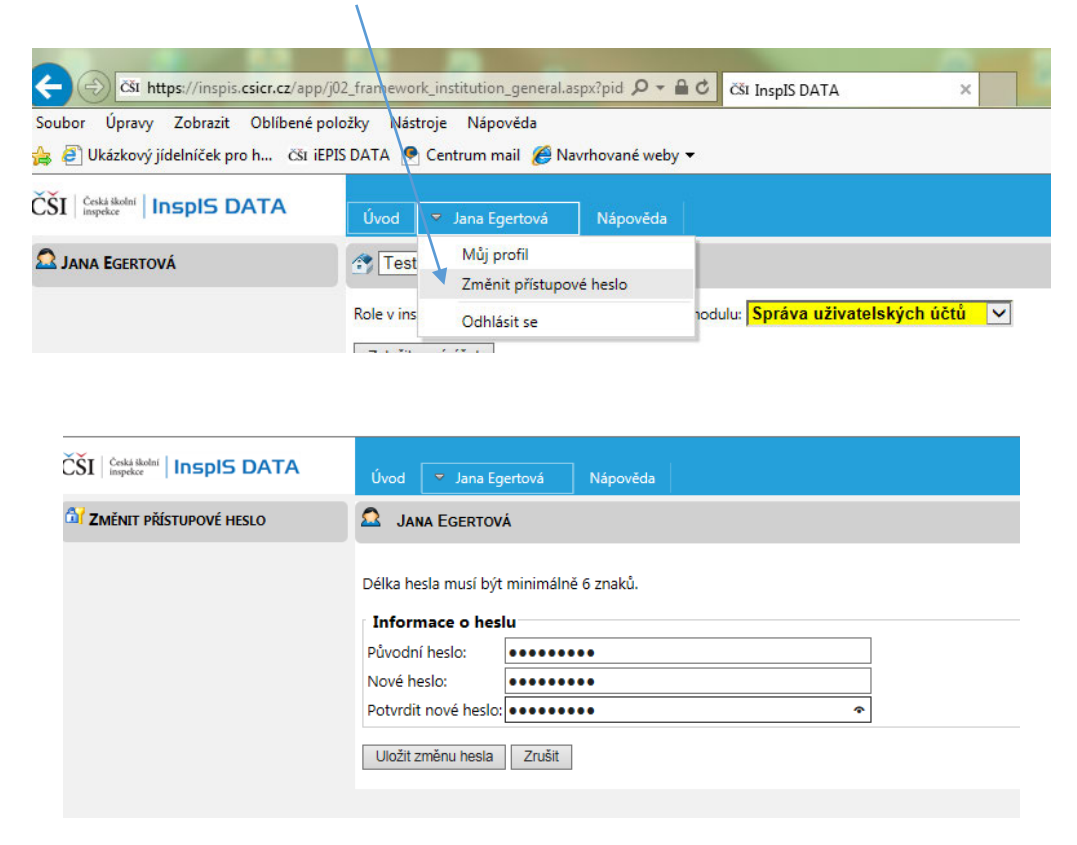

3. Po případné změně hesla se znovu přihlaste.

## **2) Vyplnění inspekčního elektronického zjišťování (INEZ)**

1. Vyberte modul "INEZ" a poté ID akce formuláře, který je třeba vyplnit (v tomto případě např. INEZ Šetření k péči o žáky's  $LMP...$ ).

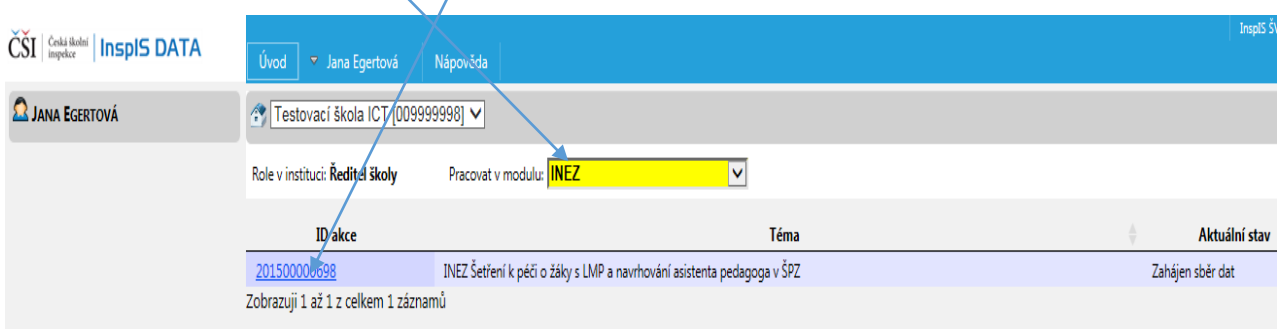

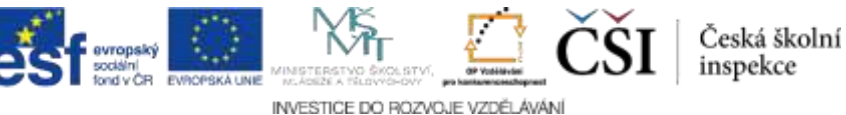

inspekce

2. Nyní vyberte "Vyplnit formulář" a můžete přistoupit k vyplnění formuláře.

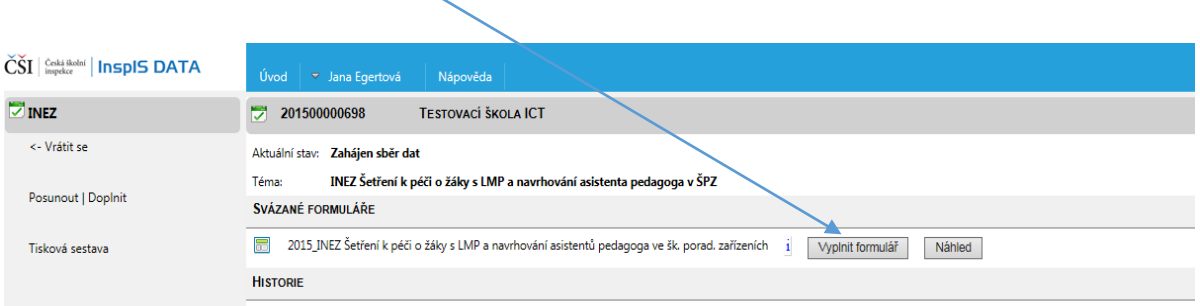

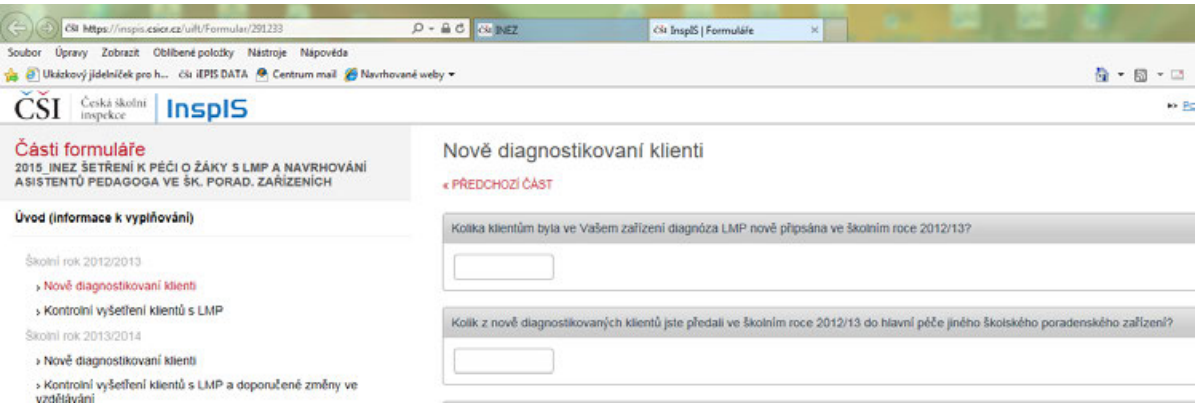

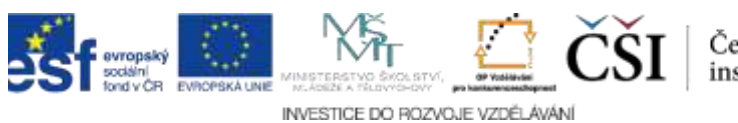

3. Po vyplnění a kontrole formuláře (tu provedete kliknutím na "Kontrola formuláře"), poté vyberte volbu "Posunout/Doplnit" vpravo nahoře a zvolte možnost "Odeslat do ČŠI – Přijato" a poté "Potvrdit vybraný krok". Pot<del>é okno s formulářem</del> zavřete.

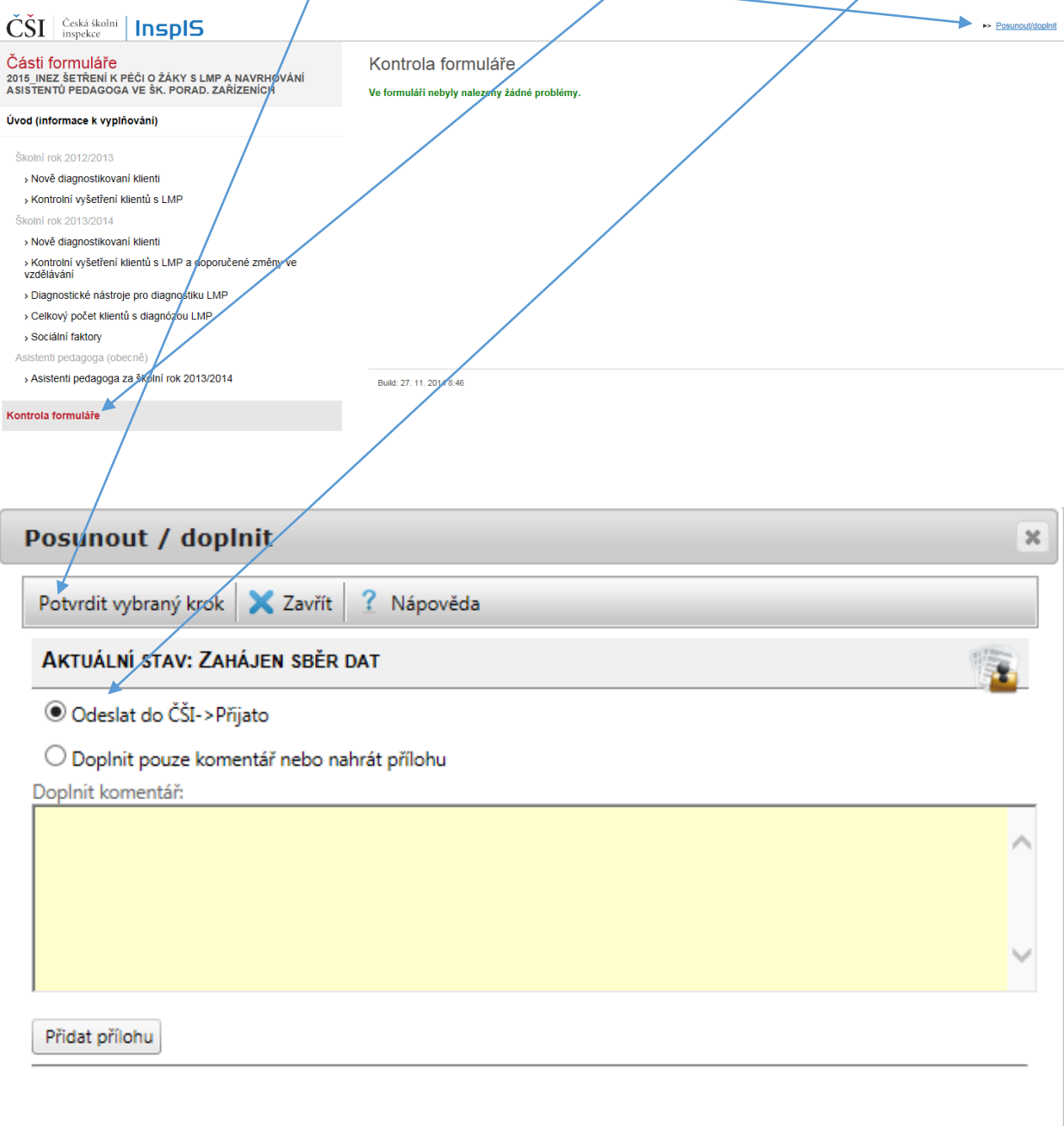

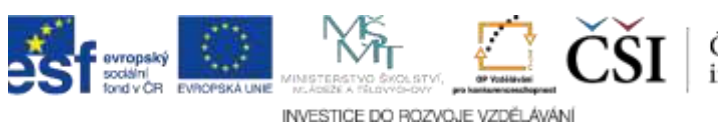

4. V rozhraní modulu "INEZ" pak uvidíte aktuální stav "Přijato" (to znamená, že formulář byl odeslán do ČŠI).

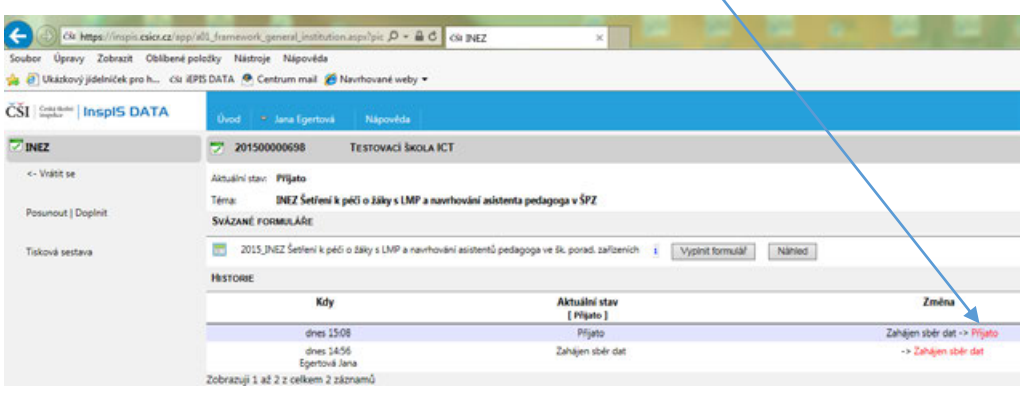

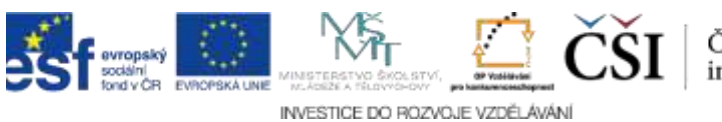